# 岸和田市道路通報システム 使い方マニュアル・FAQ <u><mark>ほシステム 使い方マニュアル・FAQ</mark><br>2024年4月</u><br>岸和田市 建設部

2024年4月

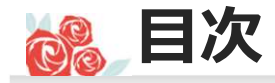

# 本システムに関する使い方マニュアル・FAQは以下で構成されています。 システム利用に必要な設定や注意事項、及び基本的な操作方法等について説明します。

- 
- 1.友だち追加 さんじょう 送信方法
- 
- 
- 
- 
- 3.道路施設の通報手順
- 1.不具合の内容を選択 2. 位置情報の送信
- 3.状況写真の送信 2.操作を誤った場合
- 1. はじめに 4. 位置情報・状況写真の 6. FAQ 2. 通報の手順 <u>2. カメラで撮影</u> <u>3. Q6</u> <u>1.通報を開始する</u> <u>3.アルバムから選択</u> <u>4. Q7~Q9</u> 2. 施設の通報ステップ インタンタン タンクリング タンク インタン タイン インタン かいじょう <u>3.道路の種別を選択</u> <u>5.落書き機能の活用</u> <u>6. Q12~Q13</u> <u>1.位置情報の送信方法</u> <u>2. Q5</u><br>2.カメラで撮影 3. Q6
- 1.  $Q1 \sim Q4$ 5.  $Q10 \sim Q11$ 6.FAQ <mark>いて説明します。</mark><br>○ FAQ<br><u>1. Q1~Q4</u><br><u>2. Q5</u><br>3. Q6<br>4. 07~09 いて説明します。<br>
2. FAQ<br>
<u>2. Q1〜Q4<br>
3. Q6<br>
4. Q7〜Q9</u><br>
5. Q10〜Q11 いて説明します。<br>5. FAQ<br>3. CAQ<br><u>3. Q6<br>3. Q6<br>4. Q7∼Q9</u><br>5. Q10∼Q11 いて説明します。<br>
. FAQ<br>
<u>1. Q1~Q4<br>
2. Q5<br>
3. Q6<br>
4. Q7~Q9</u><br>
5. Q10~Q11<br>
6. Q12~Q13 いて説明します。<br>5. FAQ<br><u>1. Q1~Q4</u><br><u>2. Q5</u><br><u>3. Q6</u><br>4. Q7~Q9<br>5. Q10~Q11<br>6. Q12~Q13<br>7. Q14~Q15 いて説明します。<br>
- FAQ<br>
<u>1. Q1~Q4</u><br>
<u>2. Q5</u><br>
<u>3. Q6</u><br>
4. Q7~Q9<br>
5. Q10~Q11<br>
6. Q12~Q13<br>
7. Q14~Q15 いて説明します。<br>
∴ FAQ<br>
<u>1. Q1∼Q4</u><br>
<u>2. Q5<br>
3. Q6</u><br>
4. Q7∼Q9<br>
5. Q10∼Q11<br>
6. Q12∼Q13<br>
7. Q14∼Q15
- 5.その他補足事項 1.メニューの開閉
	- 3.メニュー項目(上段) 4.メニュー項目(下段)

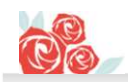

# 1.はじめに

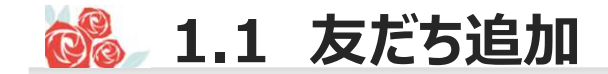

# 1.1 友だち追加<br>QRコードから友だち追加を行ってください。<br>QRコードから友だち追加を行ってください。 以下のQRコードから友だち追加を行ってください。

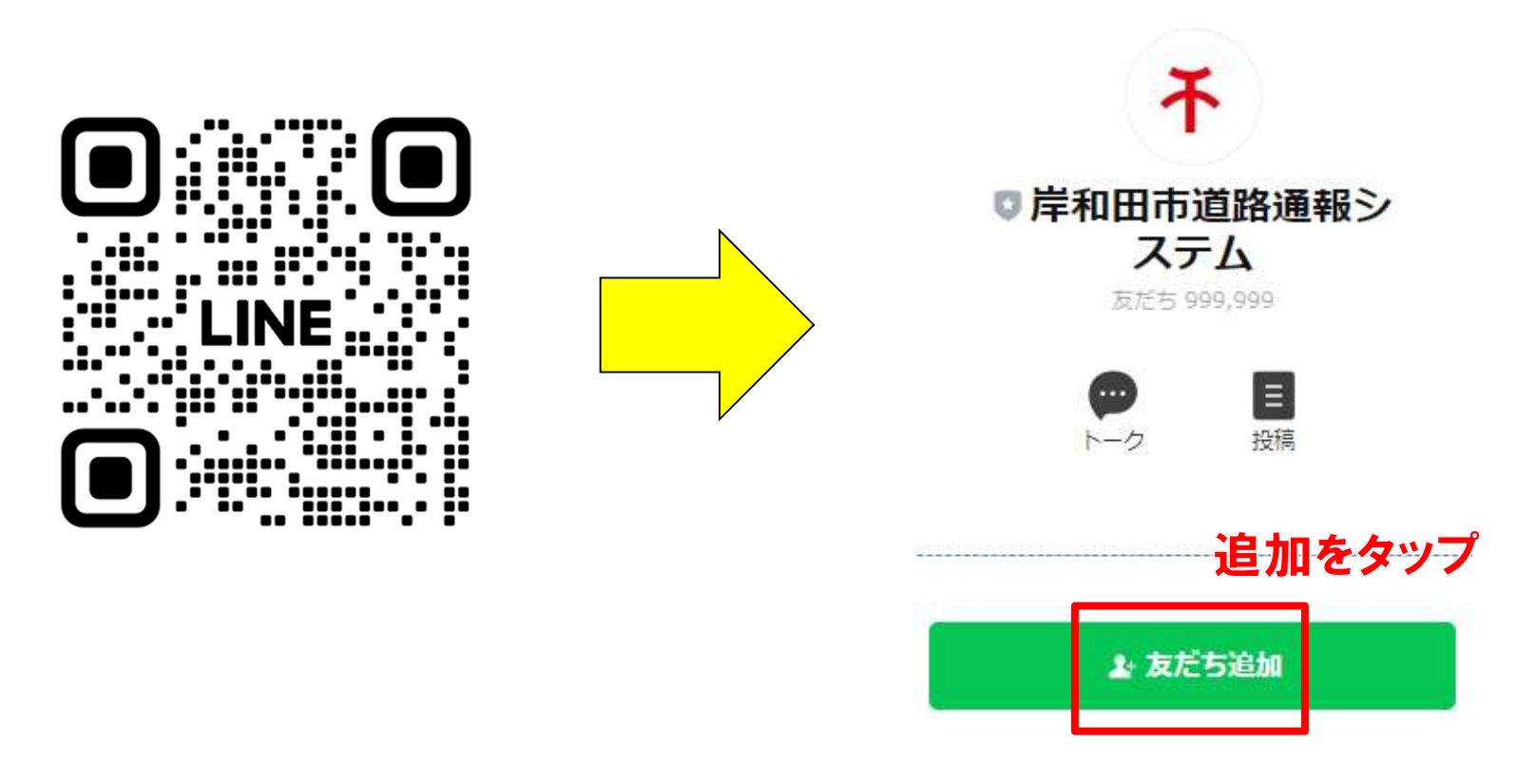

QRコードは岸和田市建設部建設管理課のホームページにも掲載しています。下記URLで、ご確認ください。

https://lin.ee/qcyO831

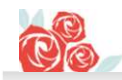

# 2.通報の手順

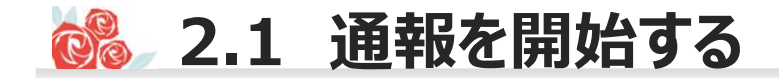

2.1 通報を開始する<br>自加をするとシステムからメッセージが届くとともに、以下のメニューが画面<br>- ト段の『施設の不見合を通報する』をタップすると通報を思想します 友だち追加をするとシステムからメッセージが届くとともに、以下のメニューが画面上に展開します。 メニュー上段の『施設の不具合を通報する』をタップすると通報を開始します。

> タップして通報を開始する (利用規約に同意したうえでご利用ください)

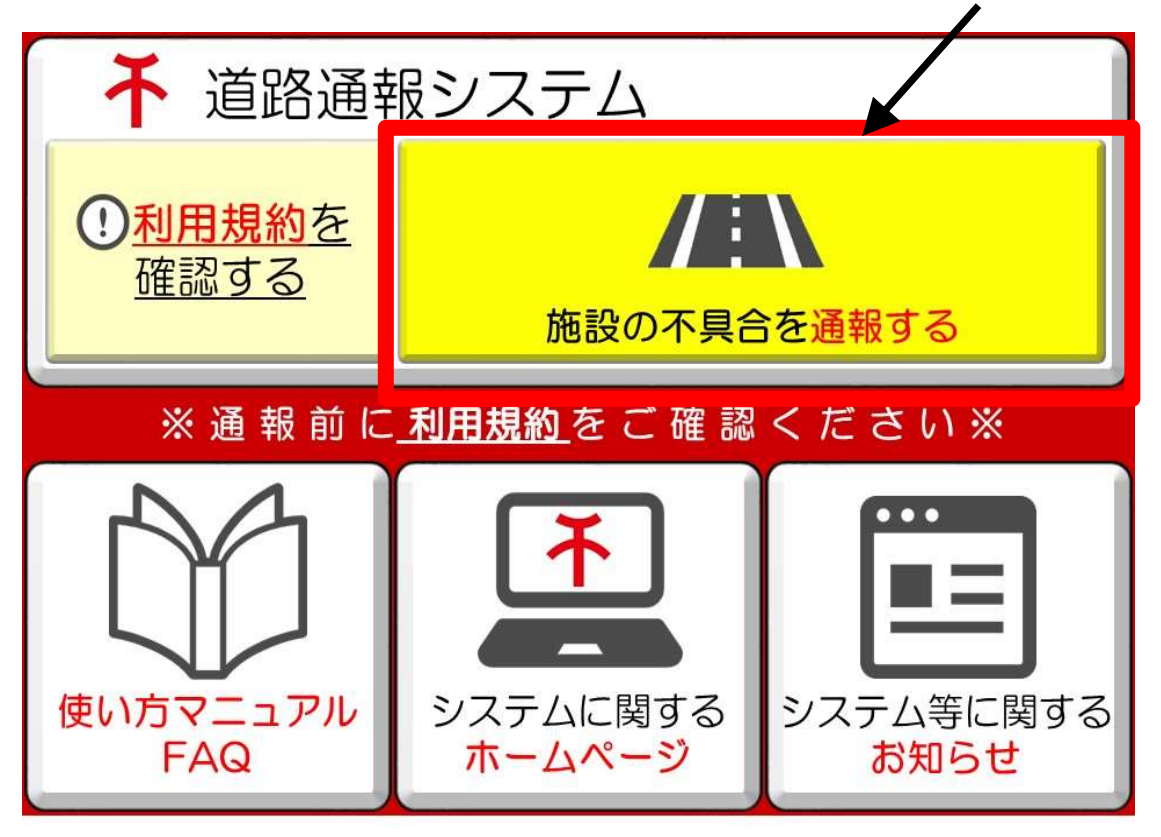

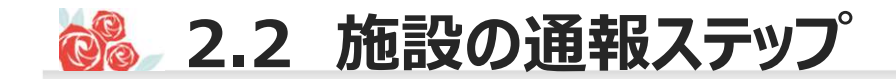

# 2.2 施設の通報ステップ<br>設を通報すると、以下のとおり、通報ステップに関するメッセージが配信されます。<br>3つのステップに沿って情報を入力していただきます。 道路施設を通報すると、以下のとおり、通報ステップに関するメッセージが配信されます。 通報は3つのステップに沿って情報を入力していただきます。

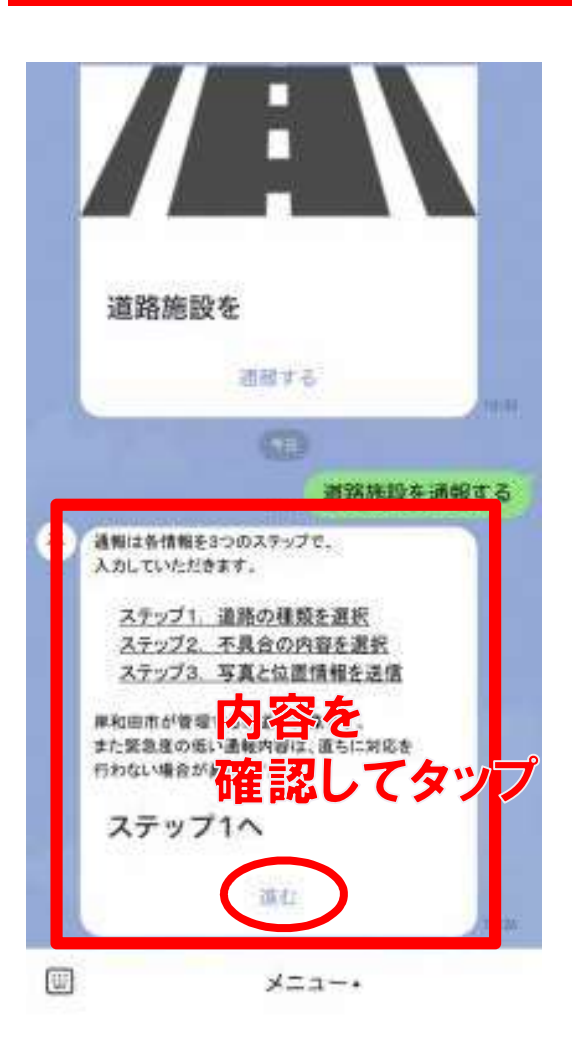

# ステップ1:道路の種類を選択

道路種別(市道、国道、府道)を選択できます。 種類や管理者がわからない場合は、岸和田市道として通 報してください。 ※管理者が特定できるものは、管理者に情報提供します。

# ステップ2:不具合の内容を選択

通報したい不具合の内容を選択できます。 (穴ぼこ、ガードレールの折れ曲がり、側溝等の損傷など)

# ステップ3:位置情報と状況写真を送信

状況写真と位置情報を送信できます。 位置情報の入力を完了すると、通報操作は終了です。 2.3 道路の種別を選択

### ステップ1:道路種別の選択 表示されている道路の種類をスクロールして、当てはまる種類を選択してください。

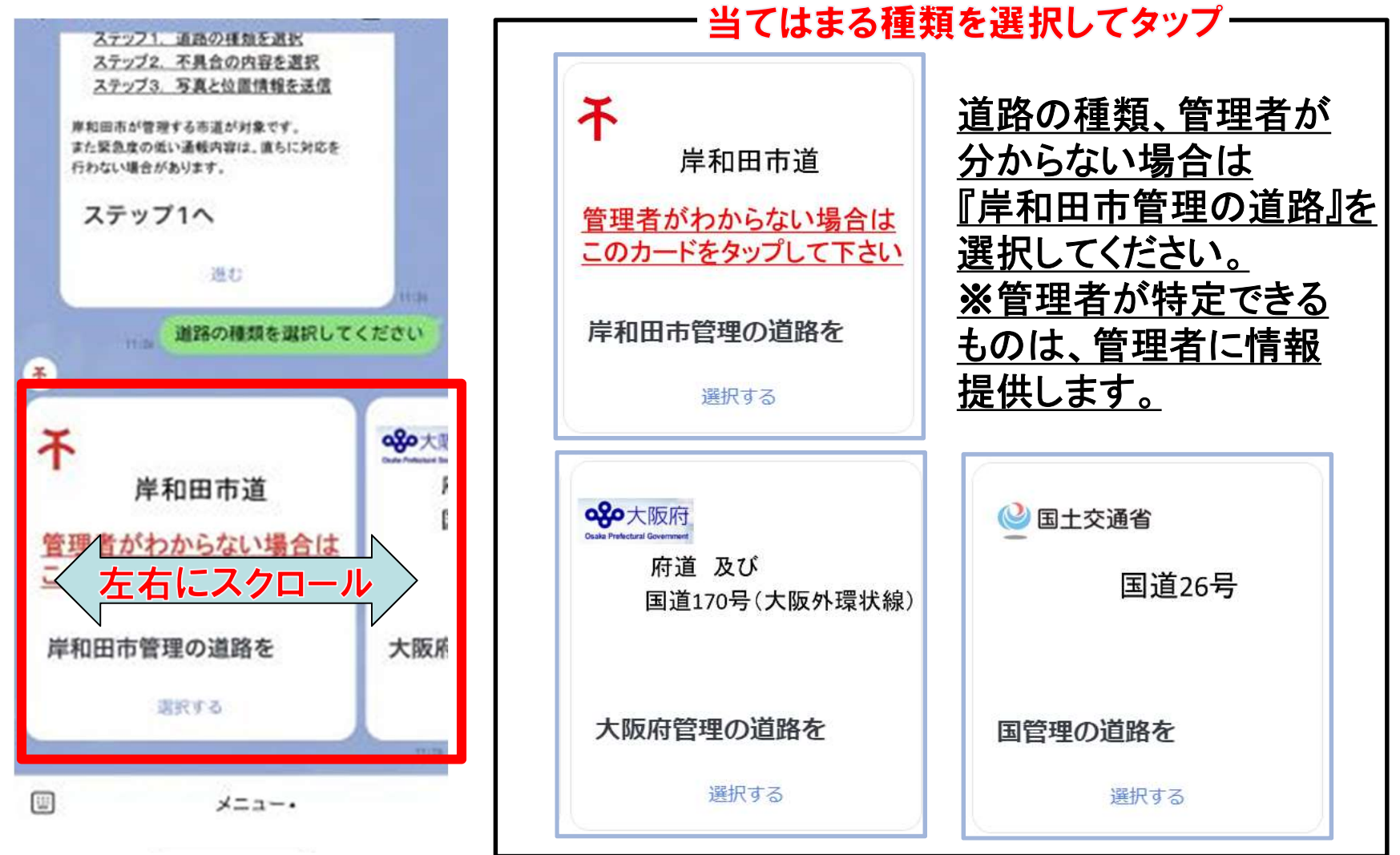

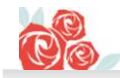

# 3.岸和田市管理の 道路施設の通報手順

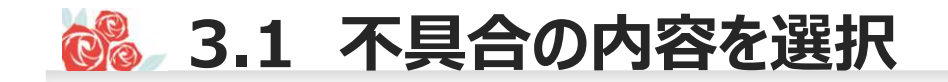

## ステップ2:不具合内容の選択。 表示されている不具合内容をスクロールして、当てはまる不具合を選択してください。

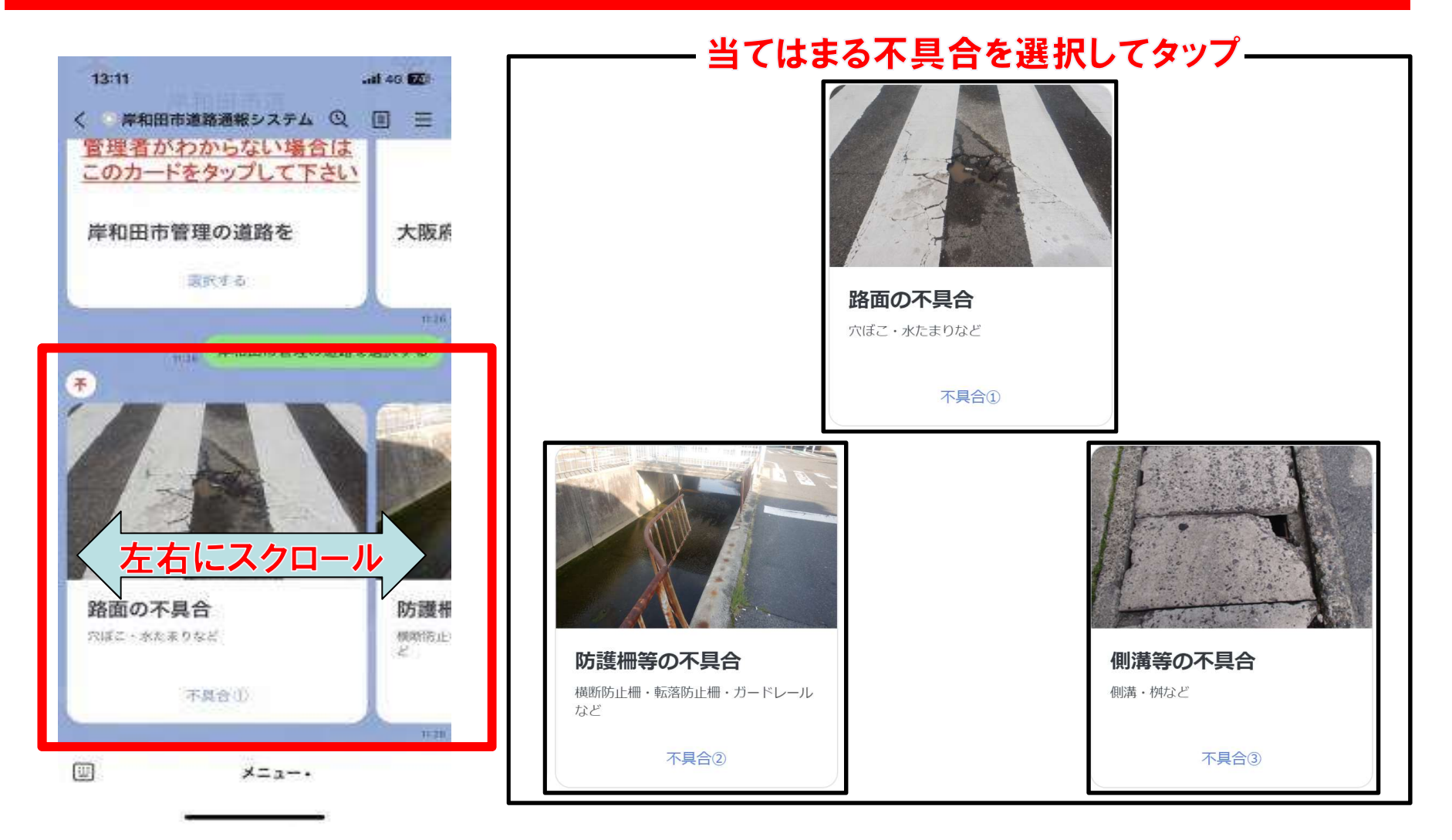

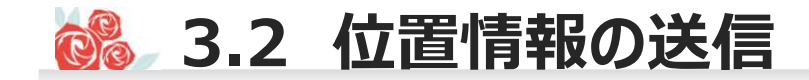

田

メニュー

# 3.2 位置情報の送信<br>。<br>。3:位置情報と状況写真の送信 ステップ3:位置情報と状況写真の送信 位置情報が送信できましたら、続いて状況写真の送信をお願いします。

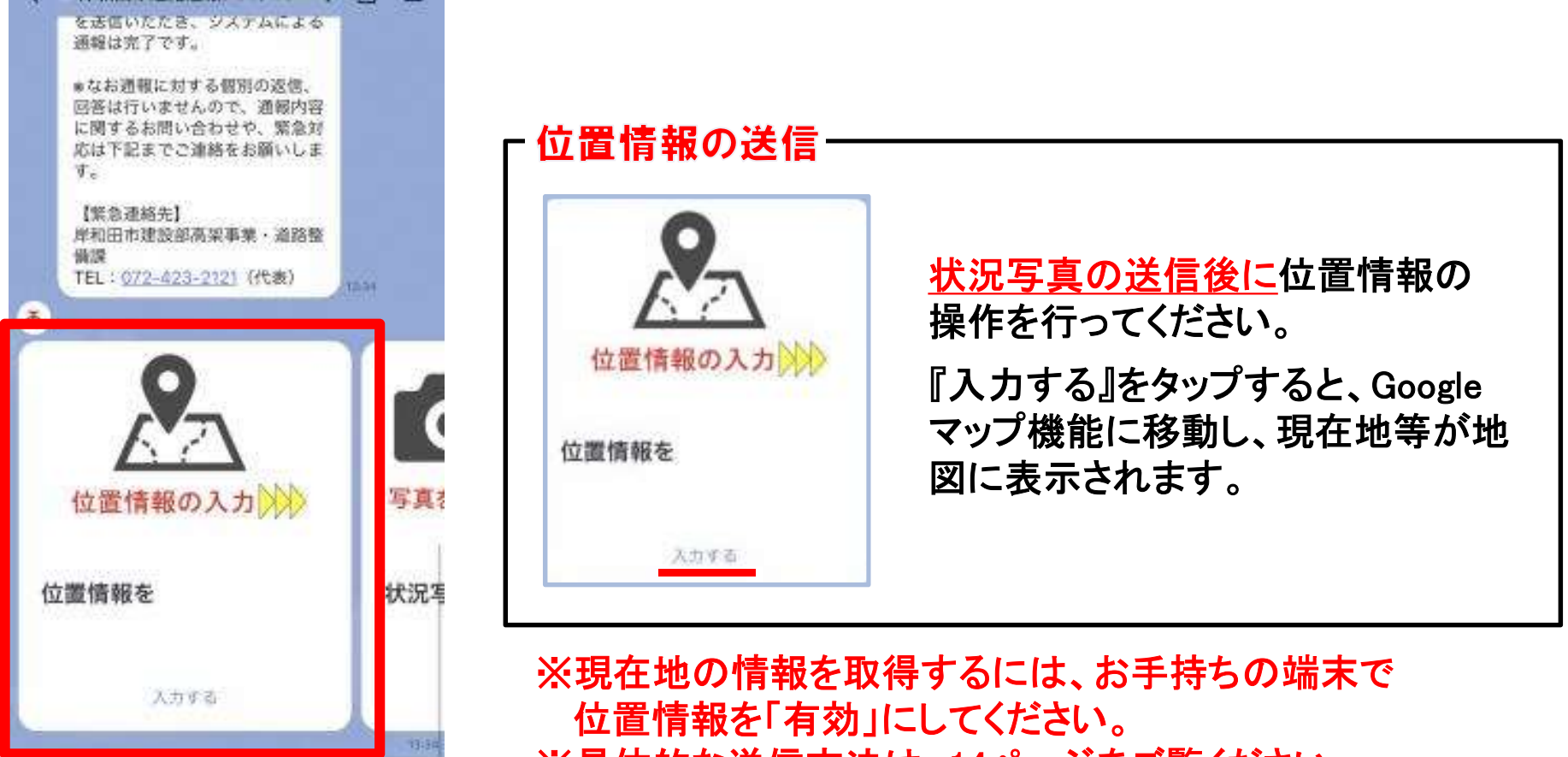

※具体的な送信方法は、14ページをご覧ください。

メニュー・

# 3.3 状況写真の送信<br>-<br><sup>報が送信できましたら、続いて状況写真の送信をお願いします。</sup> 位置情報が送信できましたら、続いて状況写真の送信をお願いします。

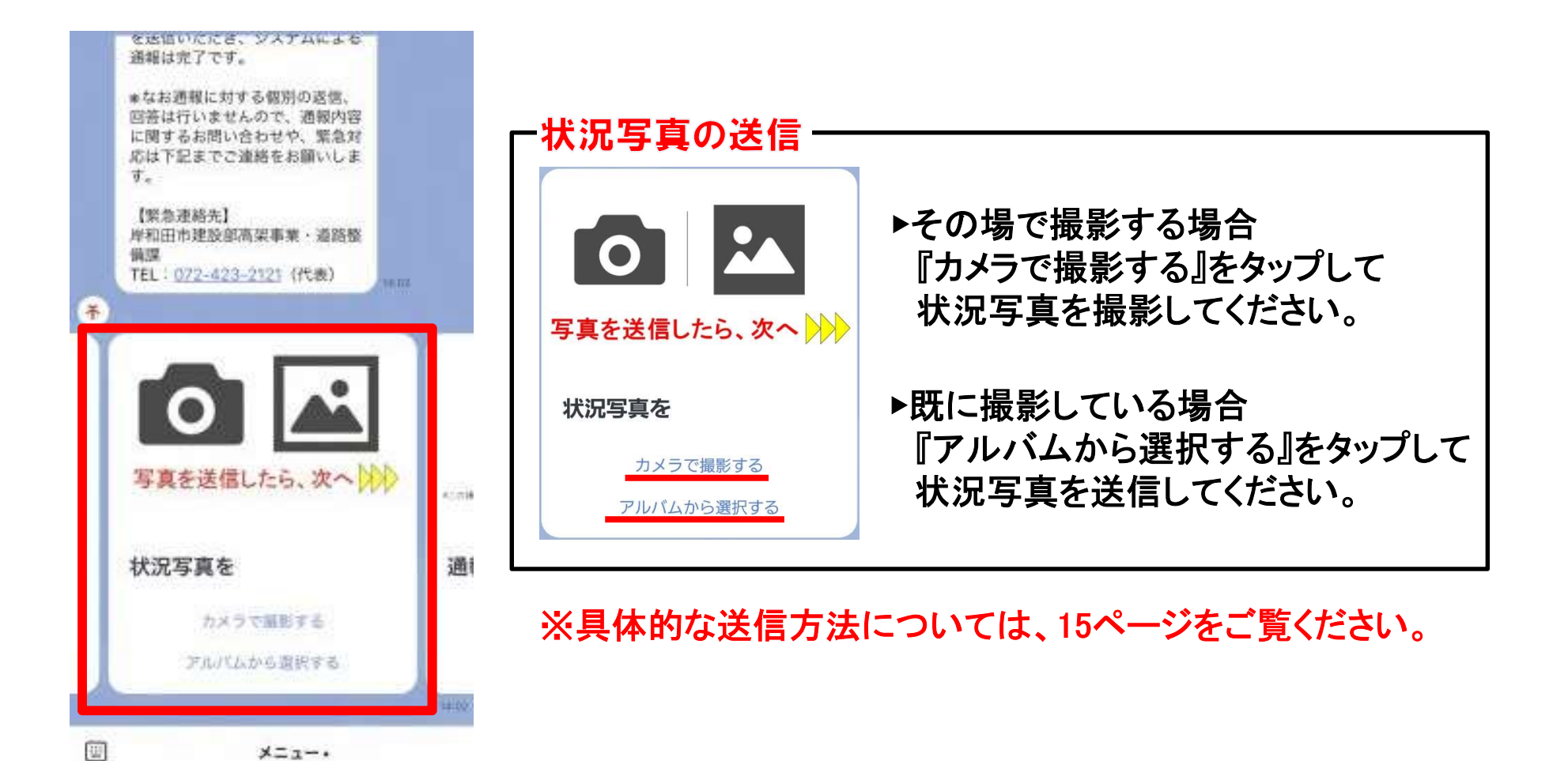

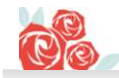

# 4.位置情報・状況写真の 送信方法

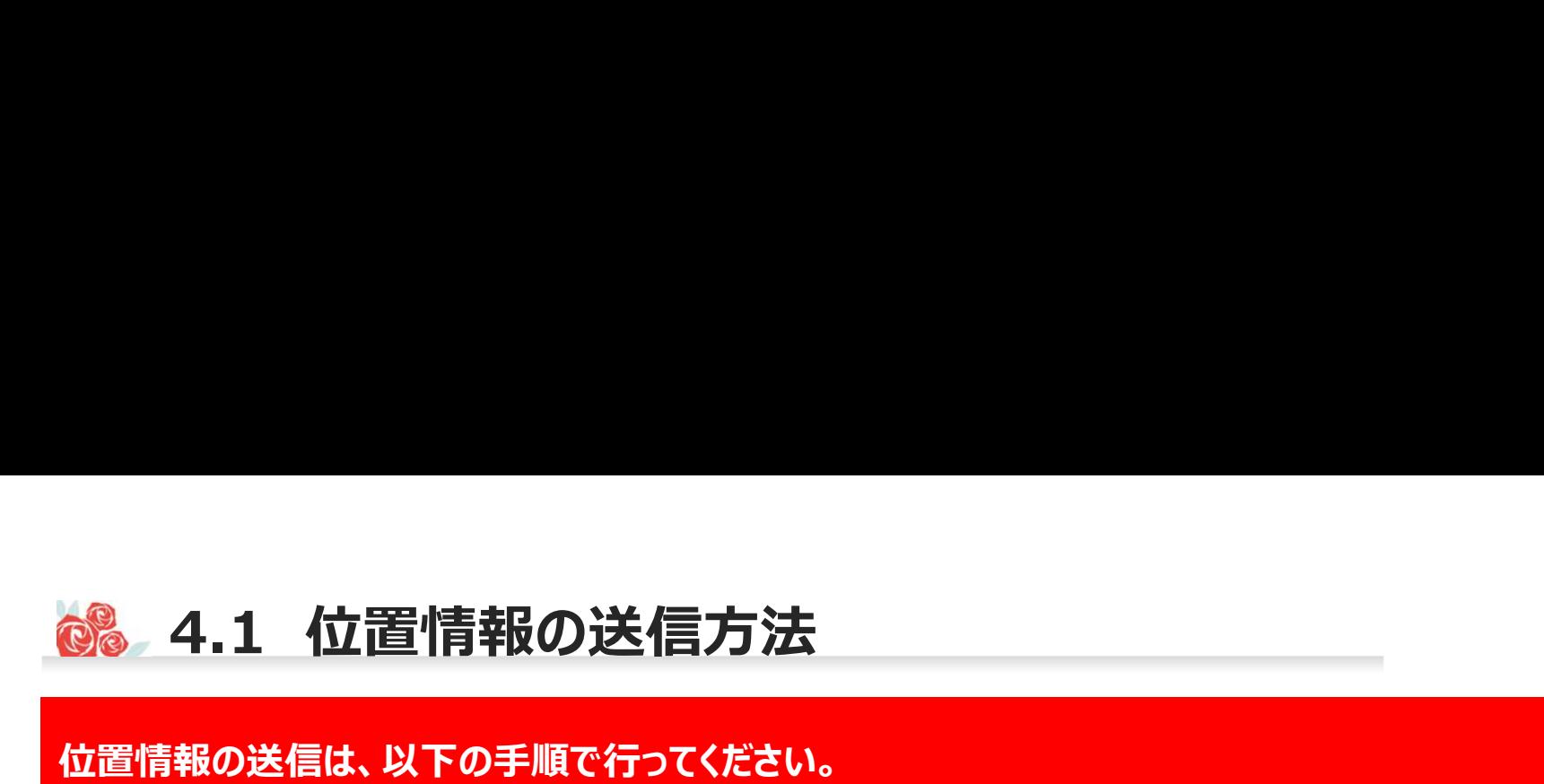

### 位置情報の送信は、以下の手順で行ってください。

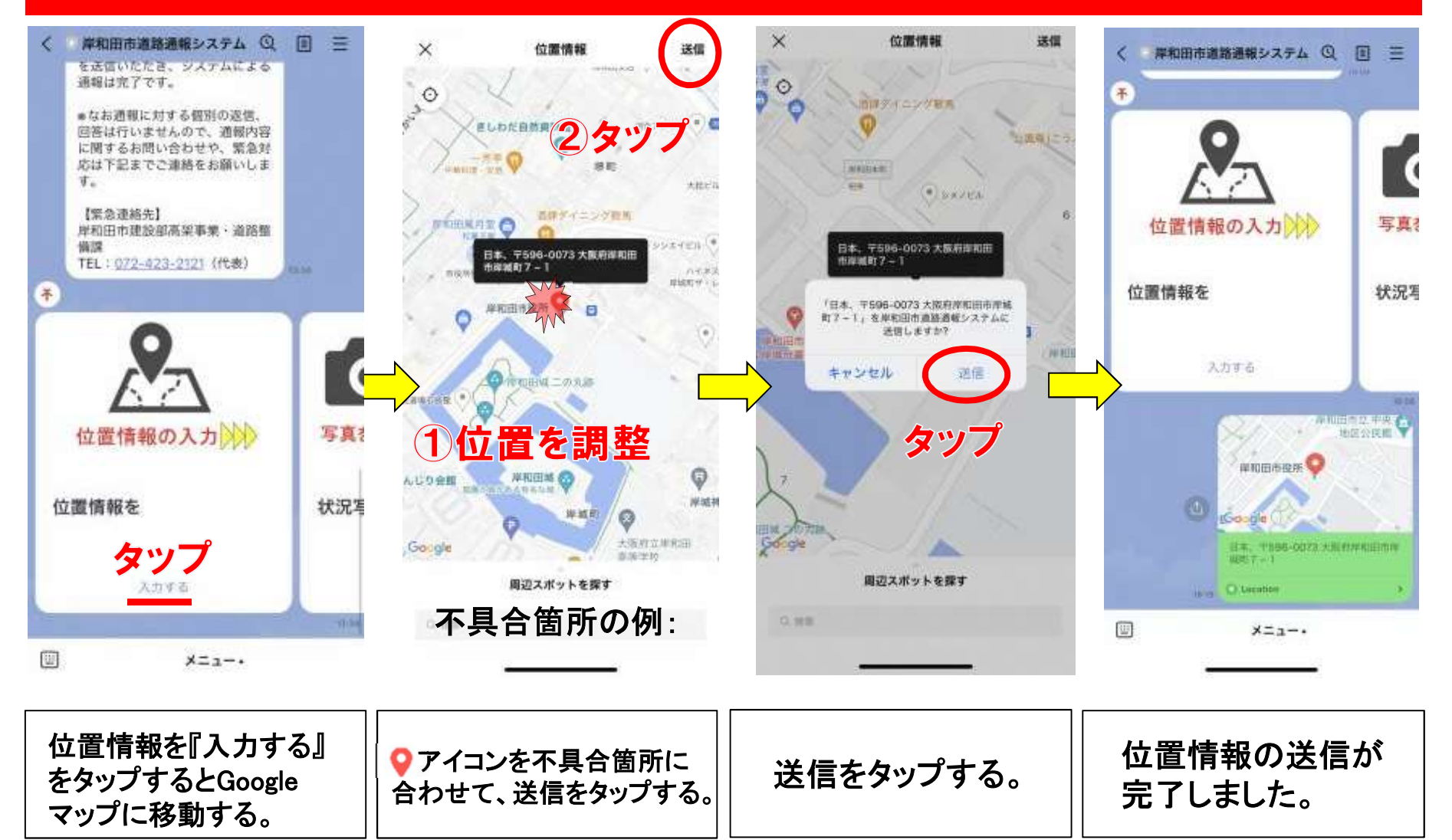

# 4.2 カメラで撮影する<br><br><br><sub>真をカメラで撮影する場合は、以下の手順で行ってください。</sub> 状況写真をカメラで撮影する場合は、以下の手順で行ってください。

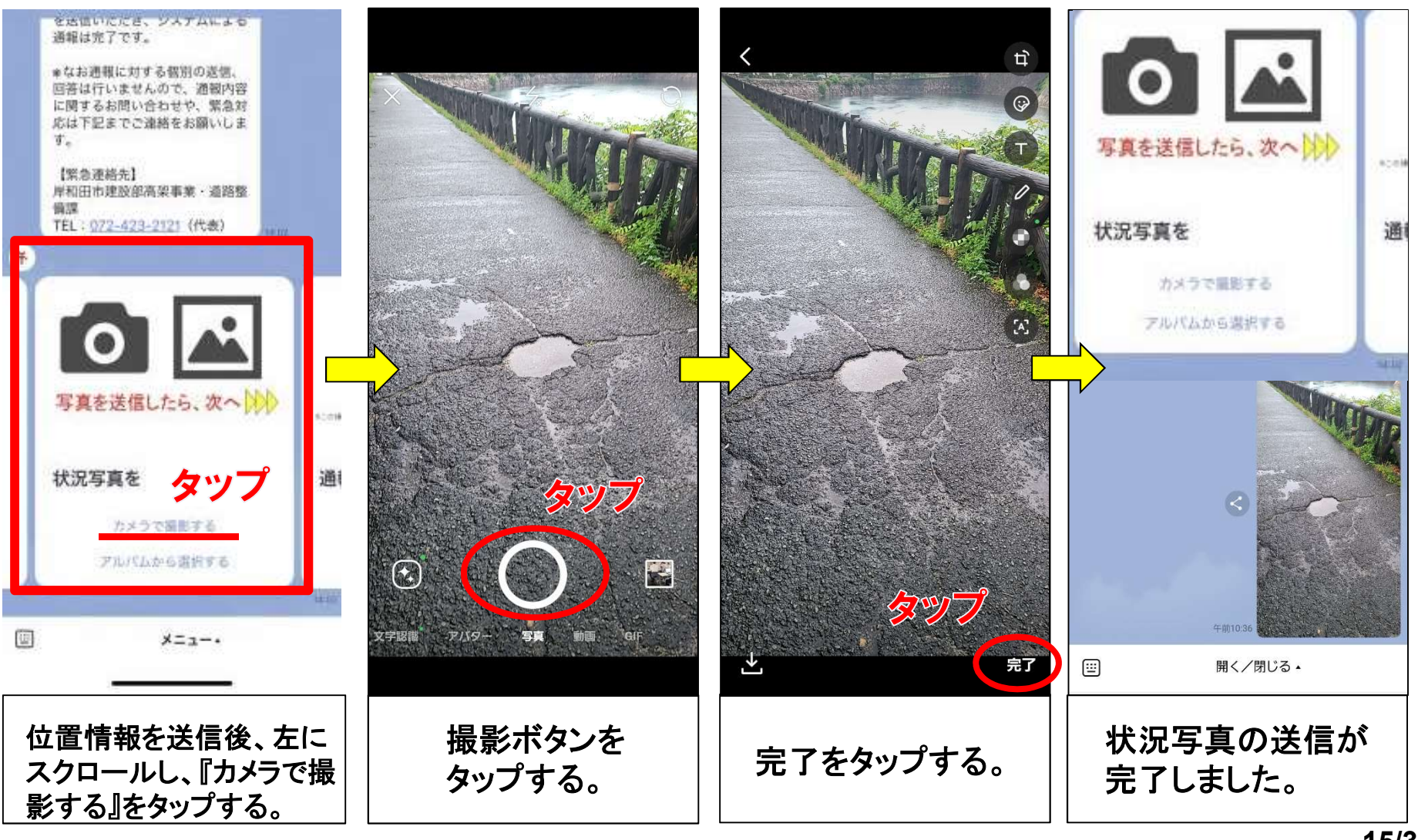

15/31

# 4.3 アルバムから選択する<br><br>真をアルバムから選択する場合は、以下の手順で行ってください。 状況写真をアルバムから選択する場合は、以下の手順で行ってください。

![](_page_15_Figure_2.jpeg)

4.4 複数枚の送信<br>真は複数送信することができます。(6.1)又は(6.2)の作業を繰り返し行ってく<br><sub>書・近景の2</sub>種類を送信いただくと現地確認がしやすくかりますので、以下のt 状況写真は複数送信することができます。(6.1)又は(6.2)の作業を繰り返し行ってください。 また遠景・近景の2種類を送信いただくと、現地確認がしやすくなりますので、以下のサンプルを参考に 『遠景写真』、『近景写真』の撮影をお願いします。

![](_page_16_Picture_2.jpeg)

※ 撮影時は、周囲に十分注意してください。

4.5 落書き機能の活用

### LINEの基本機能である「落書き機能」を活用して、以下の手順で不具合箇所にマーキングできます。 不具合箇所が分かりづらい場合にご活用ください。

![](_page_17_Figure_2.jpeg)

※ アルバムから選択した写真にも、同様の操作が可能です。

![](_page_18_Picture_0.jpeg)

# 5.その他補足事項

# 5.1 メニューの開閉<br>-は、画面下部の『開く/閉じる』をタップすることで、開閉することができます。<br>作の際は、必要に応じてメニューの関盟をお願い、ます。 メニューは、画面下部の『開く/閉じる』をタップすることで、開閉することができます。 通報操作の際は、必要に応じてメニューの開閉をお願いします。

![](_page_19_Figure_2.jpeg)

# 5.2 操作を誤った場合<br>-<br>リア、不具合の内容などの選択肢を誤った場合は、最初から通報操作をやり直してく 通報エリア、不具合の内容などの選択肢を誤った場合は、最初から通報操作をやり直してください。

![](_page_20_Figure_2.jpeg)

5.3 メニュ―項目 (上段)<br>・上段には、以下の3項目があります。<br>・上段には、以下の3項目があります。

## メニュー上段には、以下の3項目があります。

![](_page_21_Picture_2.jpeg)

## ①利用規約

システムに関する利用規約を確認できます。システムによる通報にあたっては、 必ず事前に利用規約をご確認いただき、その内容に同意したうえでご利用ください。 なおシステムを利用することにより、利用規約に同意したものとみなします。

## ②道路通報システム

タップすることで通報を開始します。通報にあたっては、必ず事前に利用規約を ご確認いただき、その内容に同意したうえでご利用ください。

5.4 メニュ―項目(下段)<br>・<br>下段には、以下の3項目があります。

## メニュー下段には、以下の3項目があります。

![](_page_22_Picture_2.jpeg)

④使い方マニュアル・FAQ

本マニュアルのほか、システムや運用に関する、よくある質問に対する解説を 掲載しています。システムの利用にあたって不明な点がございましたら、ご活用ください。

### ⑤ホームページ

システムに関するホームページの閲覧ができます。システムの目的、通報案件の 対応フロー、対応状況一覧表、緊急時の連絡先、注意事項等を記載しています。

### ⑥お知らせ

LINEのVOOM機能から、システムに関する岸和田市からのお知らせを確認する ことができます。

![](_page_23_Picture_0.jpeg)

# 6.システム・運用に関する FAQ

![](_page_24_Picture_0.jpeg)

## (Q1)どうすれば岸和田市道路通報システムを使えるの?

A1:岸和田市道路通報システムのアカウントを『友だち追加』していただくことで、お使いいただけます。 『友だち追加』の方法は、4ページをご覧ください。

(Q2)通報の方法が分からない

A2:本システムによる通報の方法は、6~12ページをご覧ください。

## (Q3)位置情報の送信方法が分からない

A3:本システムによる位置情報の送信方法は、14ページをご覧ください。

(Q2)通報の方法が分からない<br>A2 : 本システムによる通報の方法は、6~12ページをご覧ください。<br>(Q3)位置情報の送信方法が分からない<br>A3 : 本システムによる位置情報の送信方法は、14ページをご覧ください。<br>※現在地の情報を取得するには、お手持ちの端末にて位置情報を「有効」にしてください。<br>(Q4) 写真の送信方法が分からない<br>A4 : 本システムによる写真の送信方法は、15~18ページをご覧ください。 ※現在地の情報を取得するには、お手持ちの端末にて位置情報を「有効」にしてください。

A4:本システムによる写真の送信方法は、15~18ページをご覧ください。

![](_page_25_Picture_0.jpeg)

# (Q5)位置情報が送信できない(iPhoneの場合)

A5:位置情報を送信するためには、スマートフォンが位置情報サービスを利用可能な設定になっている必要があります。 アプリの設定画面から、位置情報サービスを「常に」もしくは「このAppの使用中のみ許可」にしてください。

![](_page_25_Figure_3.jpeg)

![](_page_26_Picture_0.jpeg)

# (Q6)位置情報が送信できない(androidの場合)

A6:位置情報を送信するためには、スマートフォンが位置情報サービスを利用可能な設定になっている必要があります。 アプリの設定画面から、位置情報サービスを「アプリの使用中のみ許可」にしてください。

![](_page_26_Figure_3.jpeg)

# **6.4 システムに関するFAQ**<br>)不具合内容や通報エリアを誤って入力してしまった。

## (Q7)不具合内容や通報エリアを誤って入力してしまった。

A7:不具合内容や通報エリアなどの選択肢を誤って入力した場合は、最初から通報操作をやり直してください。 詳しくは、21ページをご覧ください。

(Q8)自分のアカウント情報が他へ漏れる心配は?

A8:本システムはLINEのトーク機能を活用し運用しておりますが、LINEの会員登録情報など、個人アカウントに係る プライバシー性の高い個人情報は、LINE株式会社において適切に管理されており、本システムを利用することにより 個人アカウント情報が他へ漏れることはありません。安心してご利用ください。

- (Q9) LINEの個人情報の取扱いに関する報道があったけど大丈夫?
- A9:令和3年3月に報道のあったLINE株式会社の個人情報の取扱いについて、令和3年4月に内閣官房等より 政府機関・地方公共団体等におけるLINE利用のガイドライン(内閣サイバーセキュリティセンター)が発出され、 『公表・公開することを前提とする情報や第三者が知り得ても問題のない情報などのみをLINEサービス上で取り扱う ことが明確な場合、LINEサービスの利用は許容される。』との考え方が示されました。 プライバシー性の高い個人情報は、LINE株式会社において適切に管理されており、本システムを利用することにより<br>個人アカウント情報が他へ漏れることはありません。安心してご利用ください。<br>上INEの個人情報が他へ漏れることはありません。安心してご利用ください。<br>令和3年3月に報道のあったLINE株式会社の個人情報の取扱いについて、令和3年4月に内閣官房等より<br>政府機関・地方公共団体等におけるLINE利用のガイドライン(内閣サイバーセキュリテ

本システムについては、府民の皆様から①不具合の状況が分かる写真、②不具合箇所の位置情報の2点を システムサービスを提供していくこととしております。

![](_page_28_Picture_0.jpeg)

(Q10)休日でも通報していいの?

A10:本システムは、平日、休日を問わず、24時間通報可能です。

ただし、職員が受信情報を確認するのは平日の勤務時間内ですので、確認までにタイムラグが生じることをご了承 願います。 **-5 運用に関するFAQ**<br>休日でも通報していいの?<br>本システムは、平日、休日を問わず、24時間通報可能です。<br>ただし、職員が受信情報を確認するのは平日の勤務時間内ですので、確認までにタイムラグが生じることをご了承<br>願います。<br>[例] 金曜日の夜に通報 ⇒ 週明け月曜日の午前9時00分以降に受信情報を確認<br><sup>[8]</sup>] 金曜日の夜に通報 ⇒ 週明け月曜日の午前9時00分以降に受信情報を確認

※竪急を要する情報は、電話にて岸和田市役所の代表番号℡072-423-2121へ連絡してください。

(Q11)通報した案件はいつ現場確認してもらえるの?

A11:通報により受信した情報は、職員が内容を確認したうえで、他の通報案件を含め優先度の高いものから現場確認 を行います。また、岸和田市が管理していない施設の情報について、管理者が特定できるものは、管理者へ情報提 供を行います。

以上の理由により、必ずしもすぐに現場確認できない場合がありますことをご了承願います。

※緊急を要する情報は、電話にて岸和田市役所の代表番号℡072-423-2121へ連絡してください。

6.6 運用に関するFAQ<br>2)通報した案件の対応状況が知りたい

(Q12)通報した案件の対応状況が知りたい

A12:ご自身が通報された案件の対応状況を確認したい場合は、電話にて施設を所管する担当課へお問い合わせ ください。

※通報いただいた案件のうち、岸和田市が管理する施設に関する対応状況については、ホームページにて 公表しております。

(Q13)「緊急な対応が必要な場合」とは?

A13:施設の機能に支障をきたしており、事故発生の原因となる可能性のある状態を指します。 【例】 陥没、亀裂、落下物、法面崩落や倒木 など

![](_page_29_Picture_6.jpeg)

![](_page_30_Picture_0.jpeg)

**6.7 運用に関するFAQ**<br>4)道路の種別が分からない(岸和田市の管理する道路なのか分から (Q14)道路の種別が分からない(岸和田市の管理する道路なのか分からない)

A14:国道、府道、市道などの道路種別が分からない場合や、岸和田市の管理する道路なのか分からない場合

は、岸和田市管理道路として通報してください。

確認の結果、岸和田市の管理道路でなかった場合、管理者が特定できるものは、管理者へ情報提供を行います。 ※参考に、岸和田市域における道路種別ごとの道路管理者を模式図として下記に示します。

![](_page_30_Figure_5.jpeg)

(Q15)施設を所管する連絡先が分からない

A15:岸和田市の代表番号℡072-423-2121へ連絡してください。